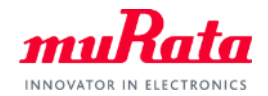

*muRata* 

## How to use dynamic models on OrCAD Capture

Murata Manufacturing Co., Ltd. Aug. 2021

## 1. Model files

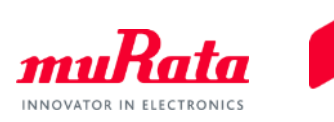

At first, please see "Comparison\_table\_for\_libraries.pdf" and check model name and file names do you want to use. It is necessary to use both of libfile and olb-file.

```
Spice model : *****.lib / OLB file : *****.olb
```
for MLCC dynamic models

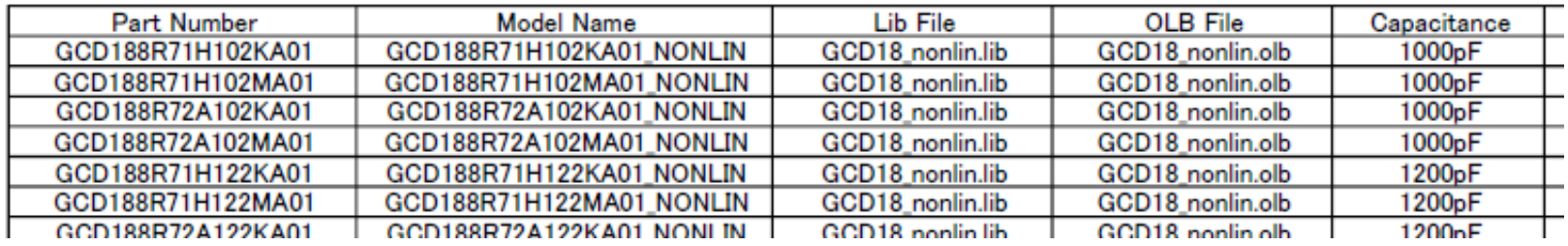

#### for Power Inductor dynamic models

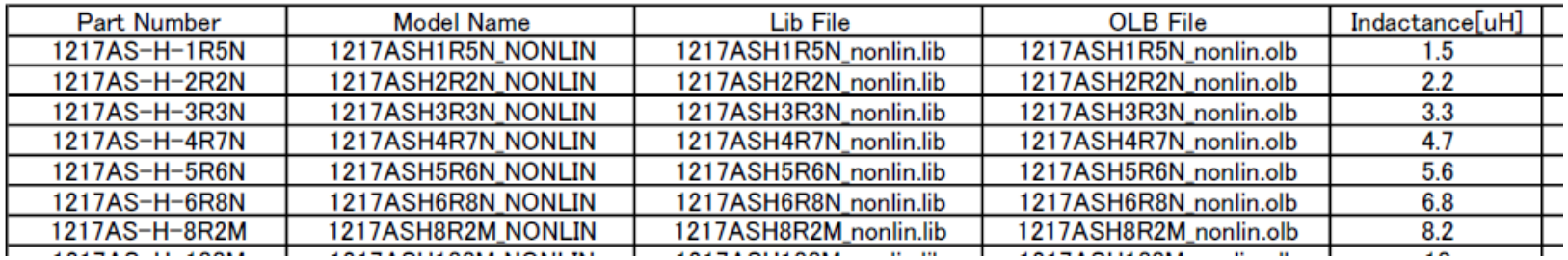

Please note that in MLCC and Power Inductor, lib-file and olb- files are named differently.

## 2. Location of model files

- Unzip zip-file of OrCAD Capture dynamic model
- Place lib-file and olb-file following folder

For example

Project file: C:¥Users¥<username>¥Documents Lib-file: C:¥Users¥<username>¥Documents¥lib Olb-file: C:¥Users¥<username>¥Documents¥olb

(\*) A default location of OrCAD Capture 17.2

Project file: C:¥Users¥<username>¥Documents Lib-file: C:¥Users¥<username>¥Documents¥<project>¥... Olb-file: C:¥Cadence¥SPB\_17.2¥tools¥capture¥library¥pspice

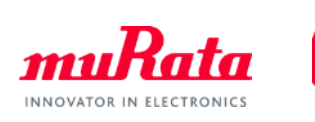

## 3. Create New Project

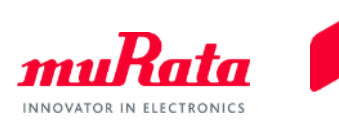

#### -File menu -> New -> Project

- Enter a project name "sample" and click "Ok" to create new project

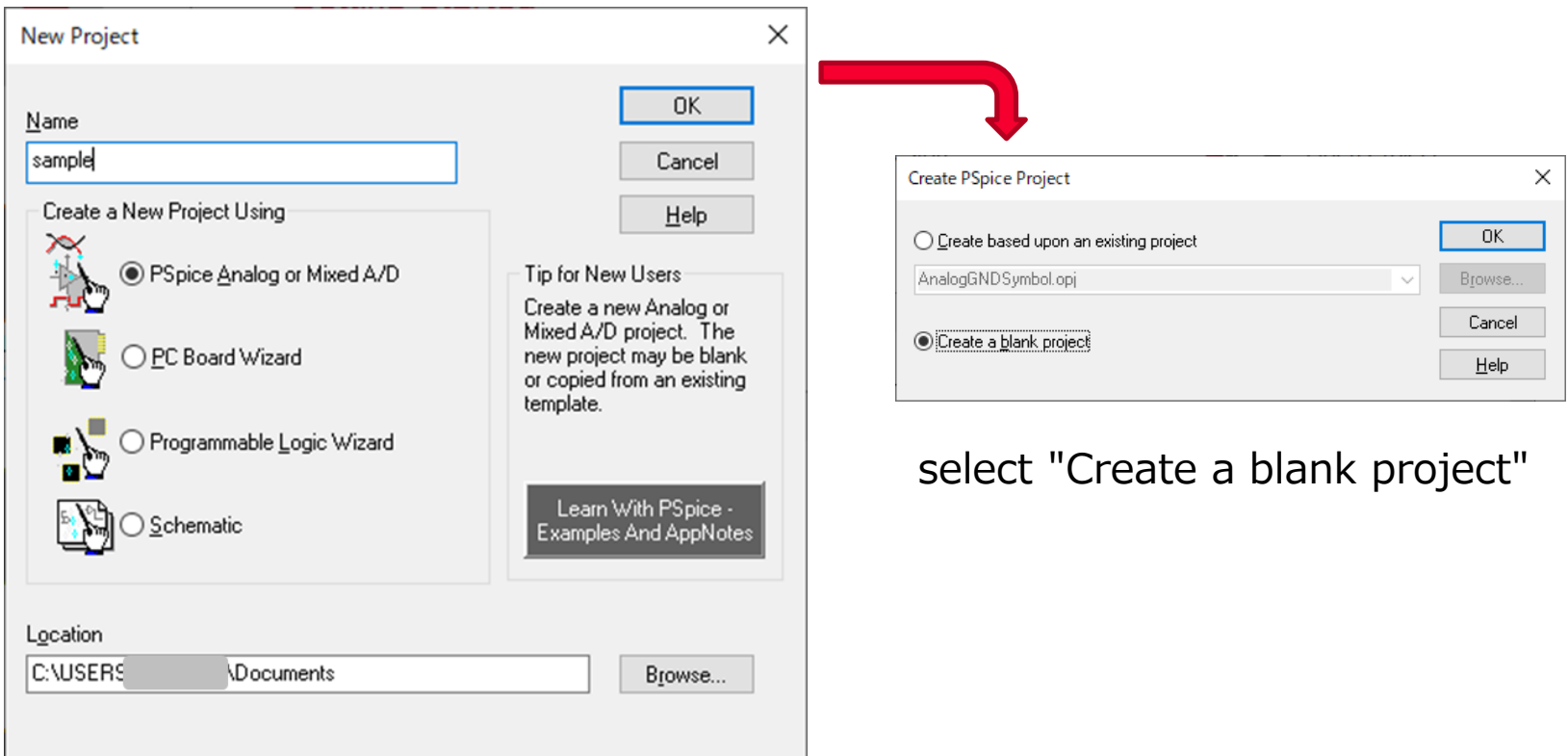

For example, a default Location path is like this "C:¥Users¥<username>¥Documents".

## 4. Create simulation profile (AC-simulation)

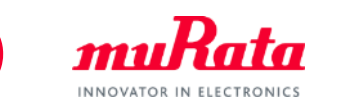

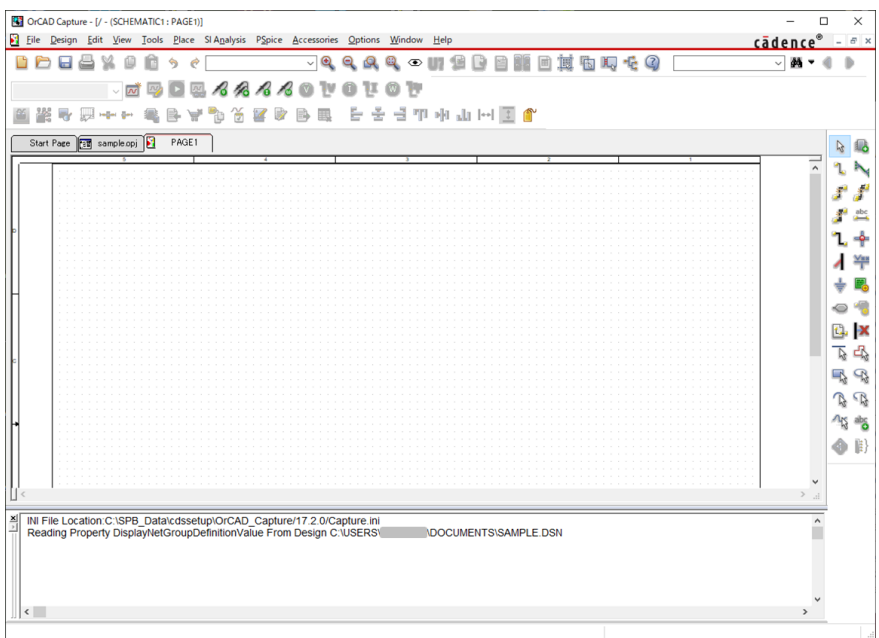

Create a simulation profile and select lib-file

- Create Simulation profile

PSpice menu-> New Simulation Profile

- Choose Analysis Tab

-AC Sweep/Noise

-Set AC Sweep Type (Start Freq., End Freq., Points etc.)

- Choose Configuration Files
	- Select "Library"
	- Set "Details" (select lib-file and click "Add as \*\*\*" button)

#### 5. Create a sample circuit (for MLCC)

Create a sample circuit included "Murata MLCC dynamic model"

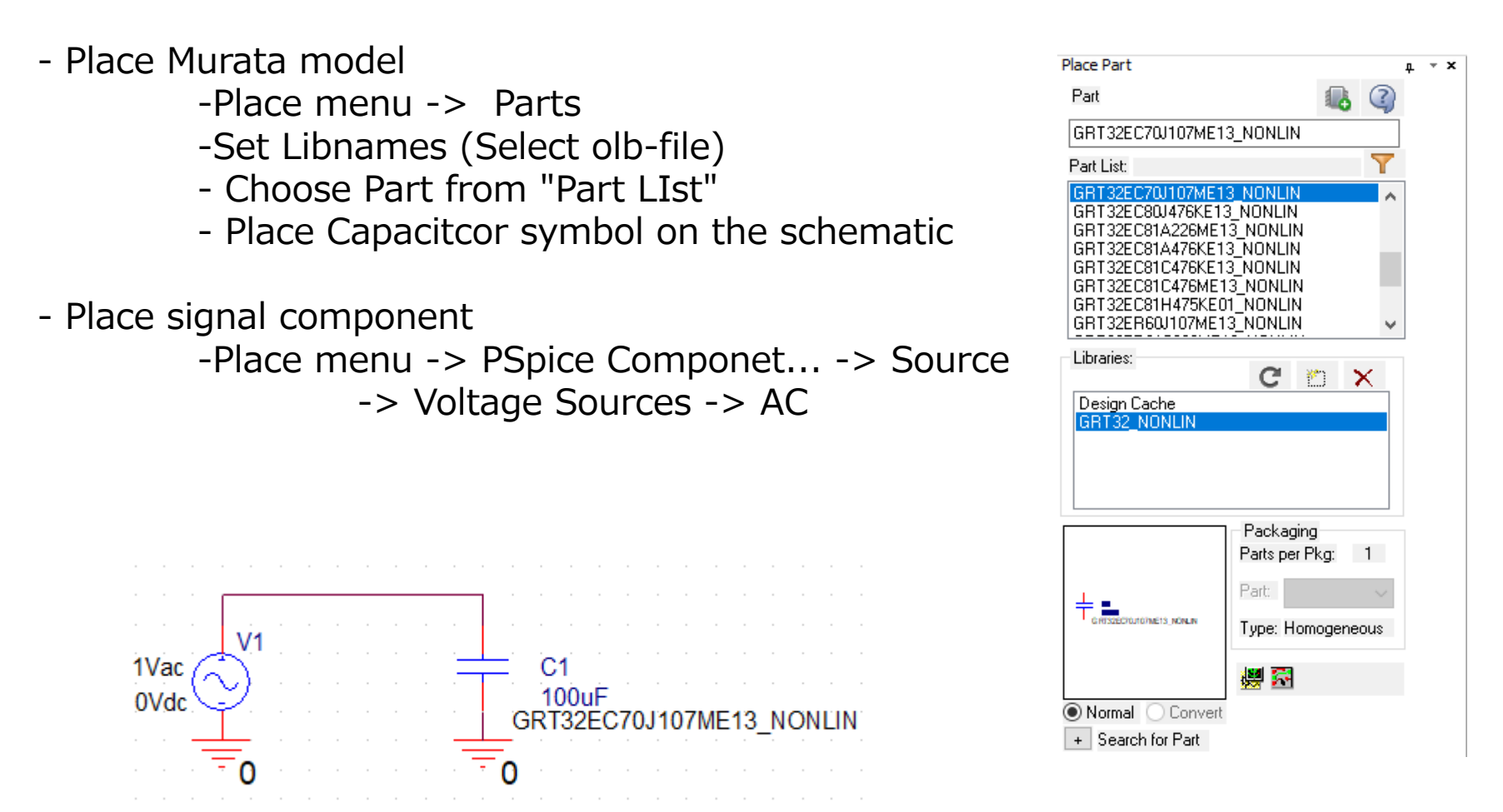

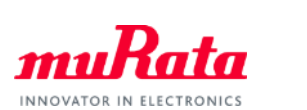

### 6. Set dc-bias voltage and temperature

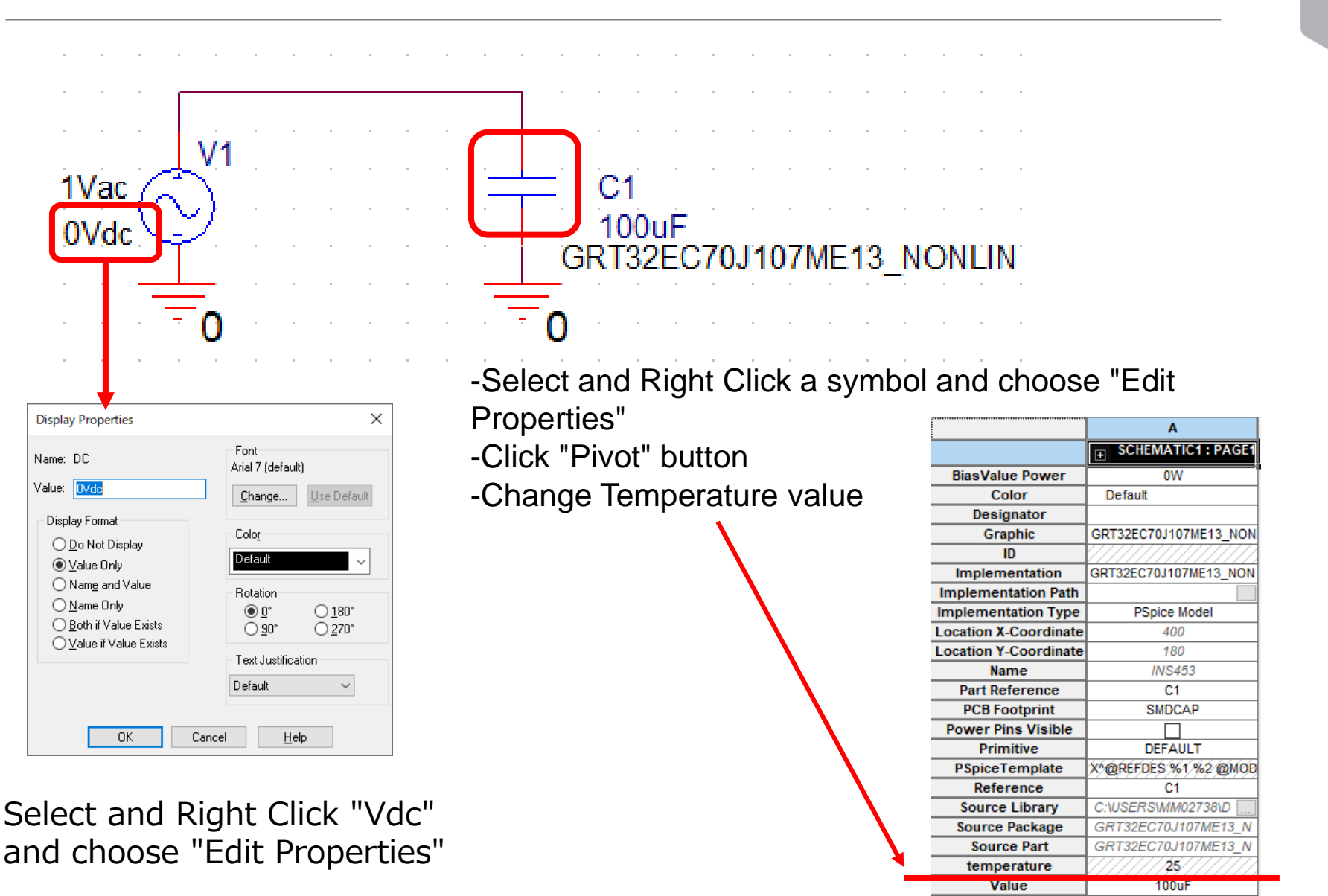

Copyright © Murata Manufacturing Co., Ltd. All rights reserved. 20 August 2021 **7**

INNOVATOR IN ELECTRONICS

# 7. Calculation results

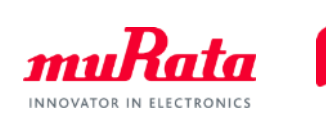

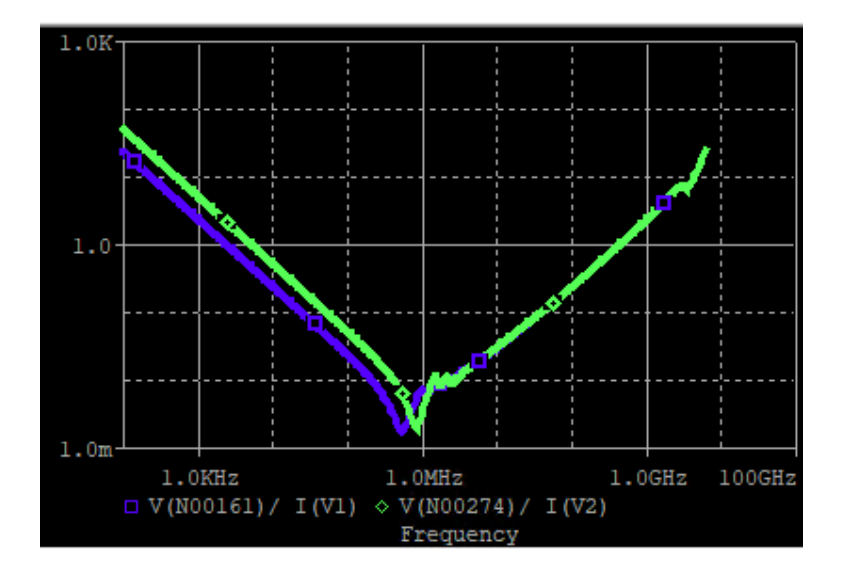

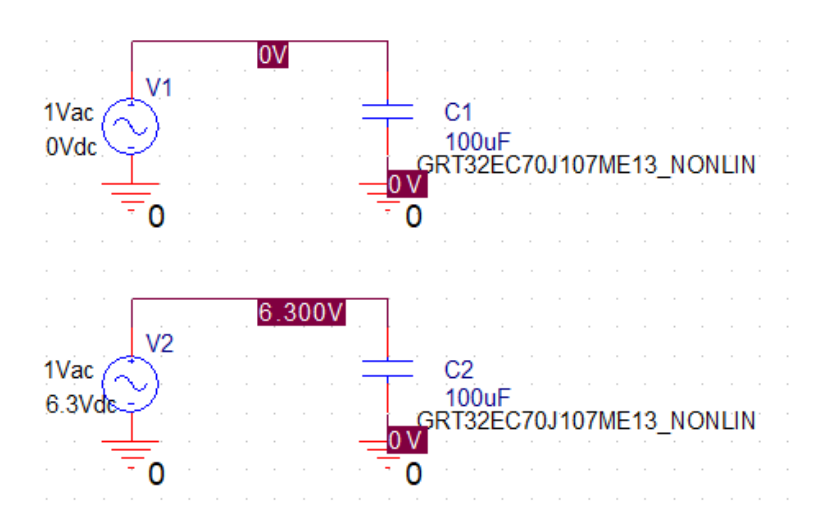

Impedance Characteristics by OrCAD Capture

Part number: GRT32EC70J107ME13 Blue line: 0 Vdc, 25 degC. Green line: 6.3 Vdc, 125 degC.

#### 8. Create a sample circuit (for Power Inductor)

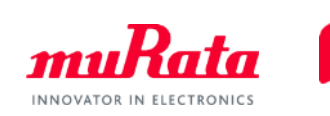

Create a sample circuit included "Murata Power Inductor dynamic model"

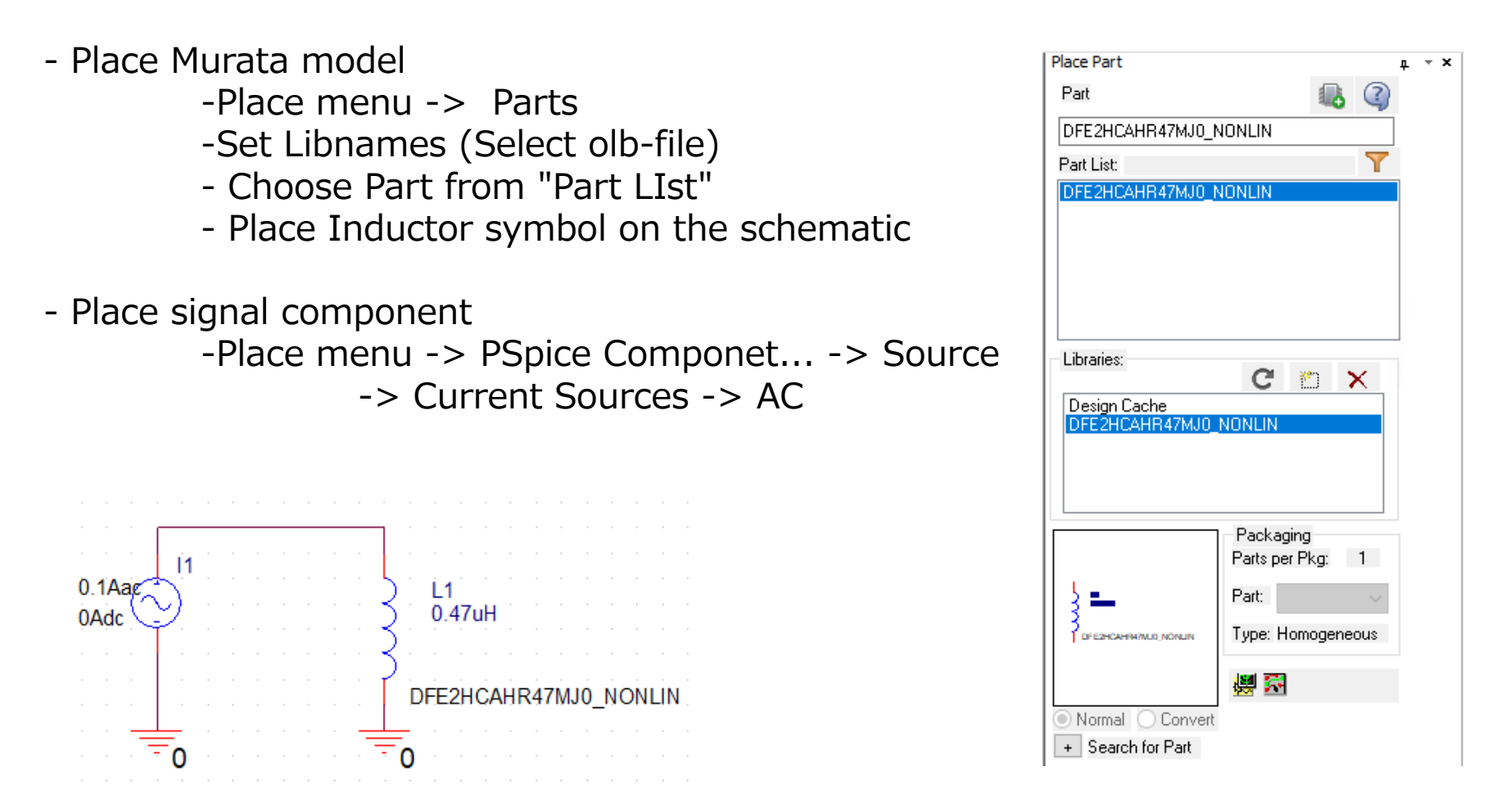

## 9. Set dc-current

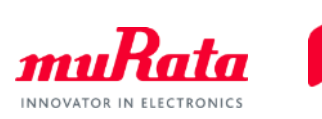

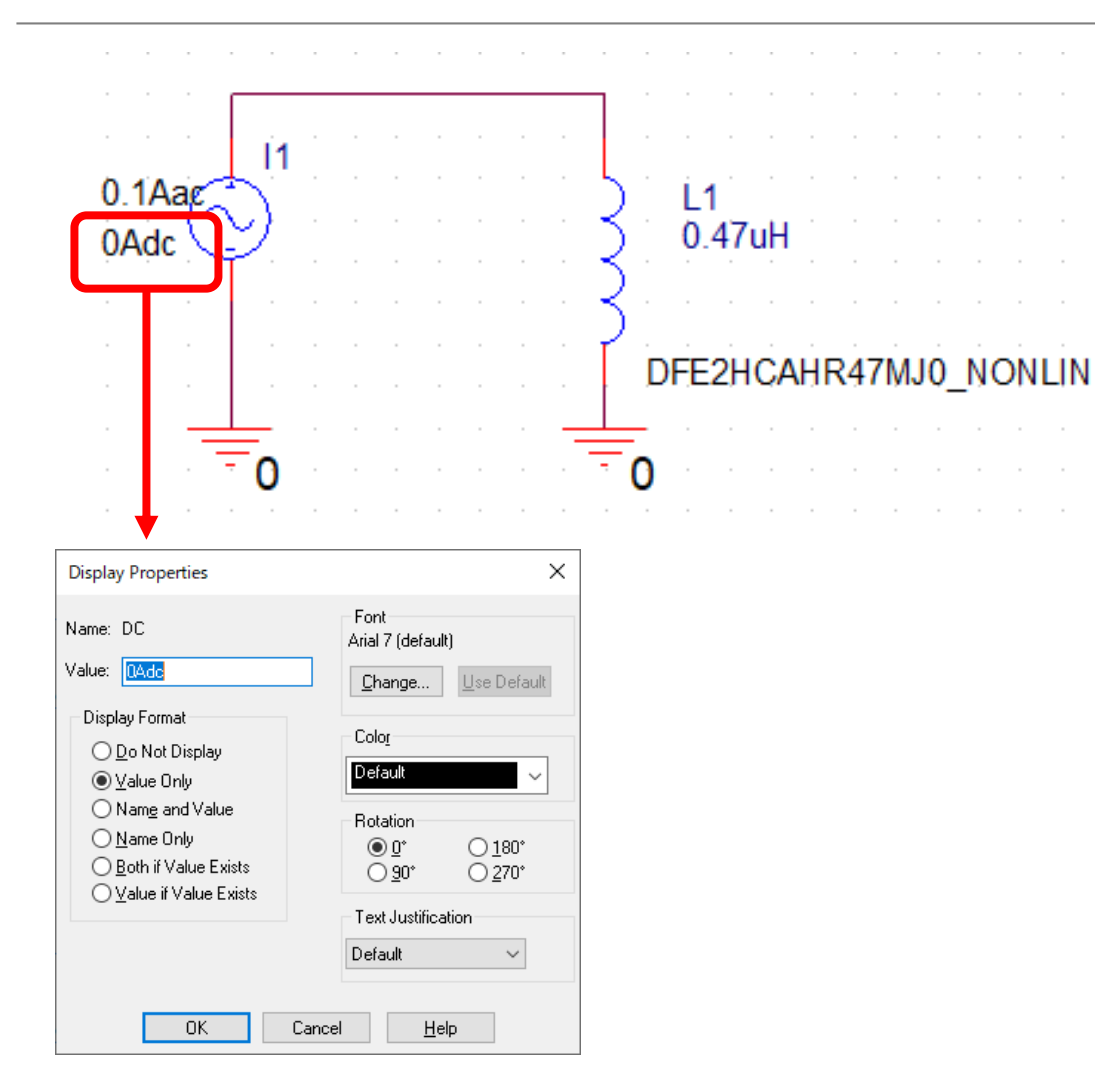

Select and Right Click "Adc" and choose "Edit Properties"

# 10. Caluculation results

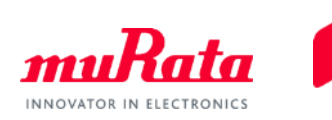

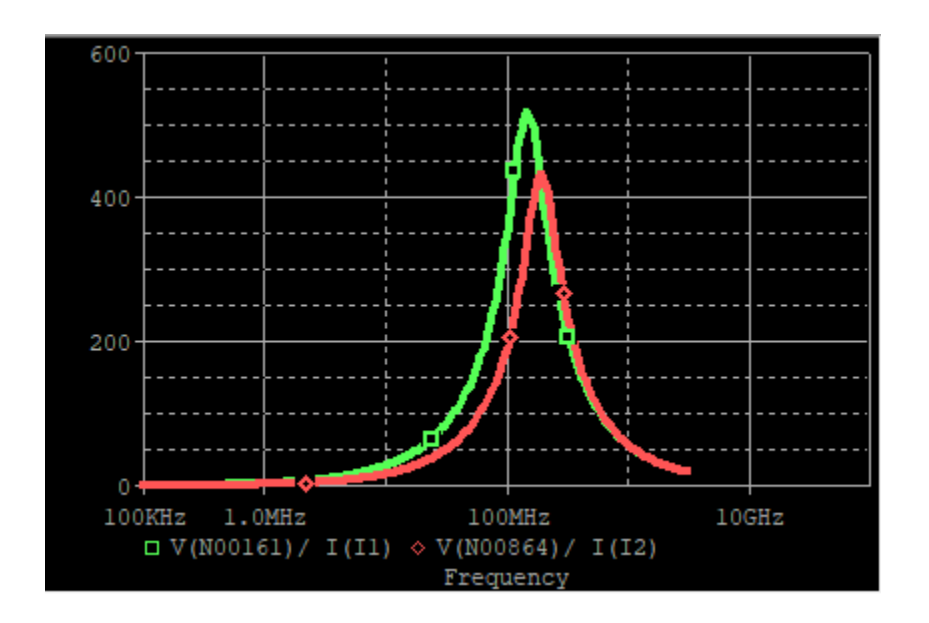

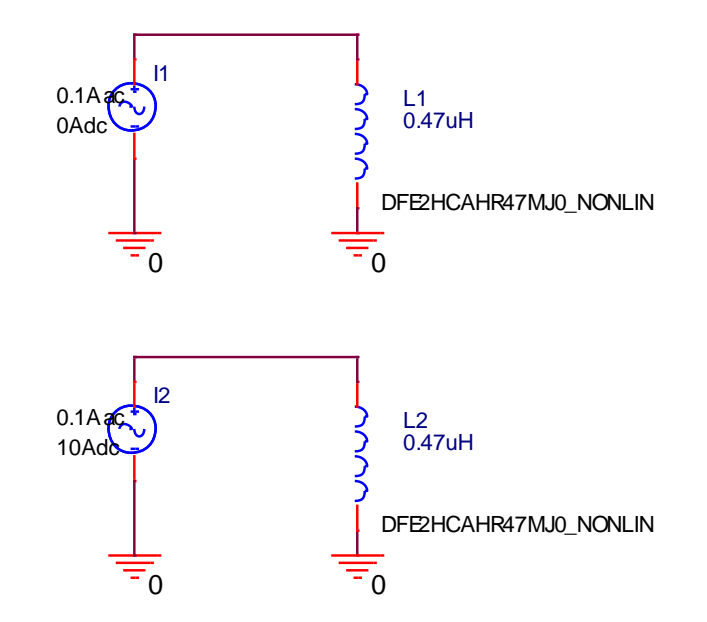

Impedance Characteristics by OrCAD Capture

Part number: DFE2HCAHR47MJ0 Green line: 0.1 Aac, 0Adc Red line: 0.1 Aac, 10Adc

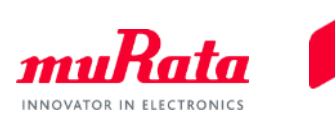

## That's all